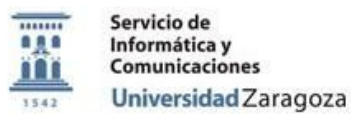

# **Procedimiento:**

# **P\_Instrucciones\_de\_Uso\_AppsAnyWhere\_Teruel**

# **Proceso:**

# **Documentación Pública Área de Usuarios**

#### **Versiones**

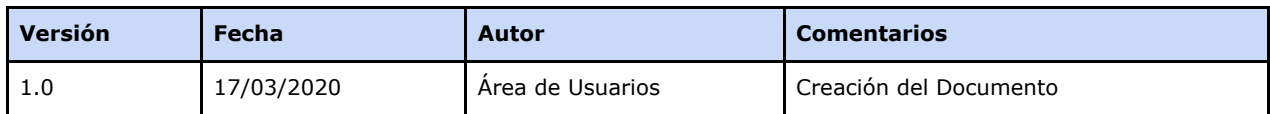

#### **Revisiones**

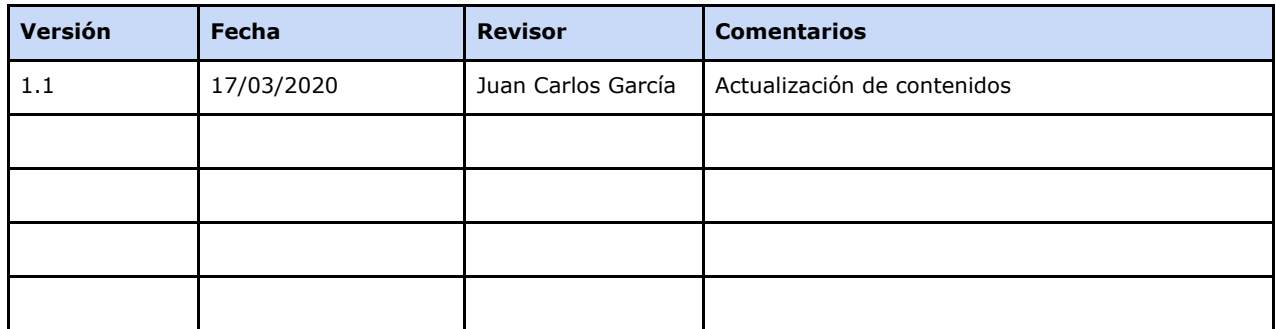

#### **Fecha de entrada en vigor**

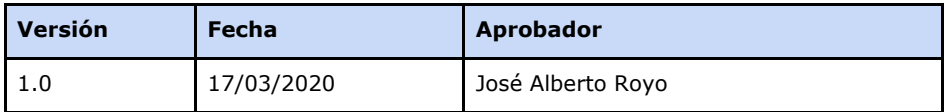

**Área de Usuarios. Procedimiento**

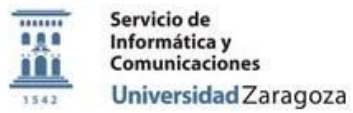

[Objetivo.](#page-2-0)

- [Preparación](#page-2-1) del entorno para generar la aplicación virtualizada Instalación del cliente de VDI
- Requisitos para que funcione una aplicación [virtualizada](#page-2-2)
- Homogeneización del entorno
- Proceso de Virtualización de una aplicación: Ejemplo de uso paso a paso
- Errores conocidos (quizá a eliminar)

**Documentación** 

**Área de Usuarios. Procedimiento**

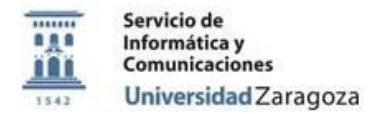

# <span id="page-2-0"></span>**Objetivo.**

El objetivo de este documento es **describir** el proceso que deben seguir los alumnos y profesores del campus de Teruel para poder acceder al software virtualizado en aulas desde sus dispositivos personales.

# **[https://appsanywhere.unizar.es](https://appsanywhere.unizar.es/)**

## <span id="page-2-1"></span>**Preparación del entorno para usar la aplicación virtualizada**

La primera vez que se acceda al portal se descargarán e instalarán de manera automática dos aplicaciones necesarias para la ejecución de las apps virtuales: "AppsAnywhere Launcher" y "Cloudpaging Player"

- Antes de poder acceder al programa hay que realizar un cambio de la contraseña administrativa desde [https://identidad.unizar.es](https://identidad.unizar.es/) . Es necesario iniciar sesión y cambiar la contraseña.
- Acceso al servidor de apps virtuales: [https://appsanywhere.unizar.es](https://appsanywhere.unizar.es/) . Iniciar sesión con NIP y contraseña administrativa.
- Se recomienda que el sistema operativo del equipo sea Windows 10, aunque posiblemente una gran cantidad del software virtualizado también se pueda usar en Windows 7.

## <span id="page-2-2"></span>**Requisitos para que se pueda usar el software virtualizado**

A nivel general:

- Por defecto, la mayoría de equipos deberían están bien configurados sin hacer nada:
	- Tecnología de Virtualización permitida y activada en BIOS.
	- Fecha y hora del equipo correctamente configuradas o no autorizará el uso del PLAYER y cancelará su uso al poco de su uso.

#### Antivirus:

- Si las aplicaciones se cargan correctamente no es necesario hacer nada con el antivirus.
- En el caso de producirse errores en la carga de las aplicaciones en el PLAYER puede ser debido a que el antivirus las bloquea. Para solucionarlo hay que configurar el antivirus para que excluya las direcciones IP asociadas al servidor de virtualización. Cada antivirus tendrá un menú diferente.
	- En el caso del ESET: botón derecho sobre el icono circular de la barra de herramientas inferior, Configuración avanzada... Web y correo

**Área de Usuarios. Procedimiento**

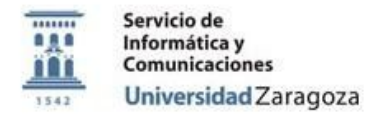

electrónico → Filtrado de protocolos→ Direcciones IP excluidas → Rango de direcciones: 155.210.14.25 - 155.210.14.30

A nivel específico de algunas aplicaciones:

SPSS 26

- Tener activada la vpn UNIZAR (red privada virtual):
- Instalación de la vpn de la universidad: <https://ayudica.unizar.es/otrs/public.pl?Action=PublicFAQZoom;ItemID=450>

## PROGECAD

● Activar el nº de licencia:

3S9UPS-AMAWFP-YW11AA-7RZ32K

**Área de Usuarios. Procedimiento**